## **Downloading Blackboard Mobile App for Instructors - Android**

**Step 1:** Open the **Google Play** App on your iPhone:

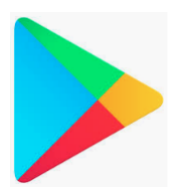

**Step 2:** Type in **Blackboard** in the Search bar. Click on **blackboard app**:

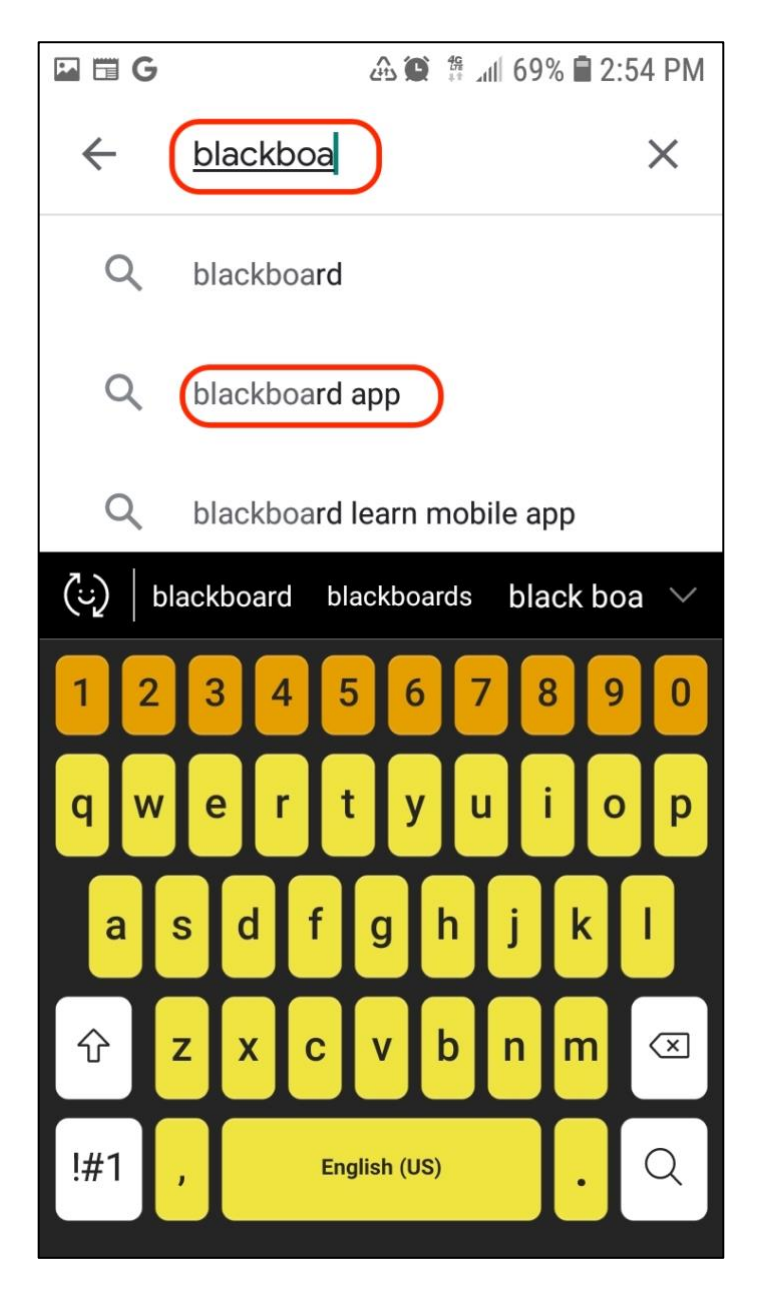

**Step 3:** Scroll down until you see the **Blackboard Instructor** App and click on it:

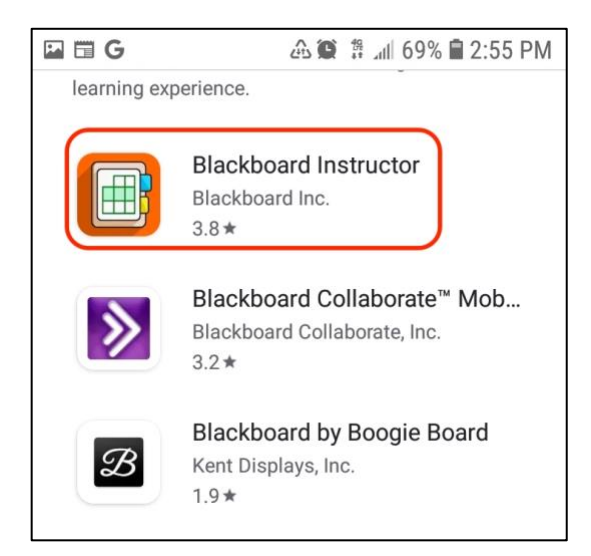

**Step 4:** Click on Install:

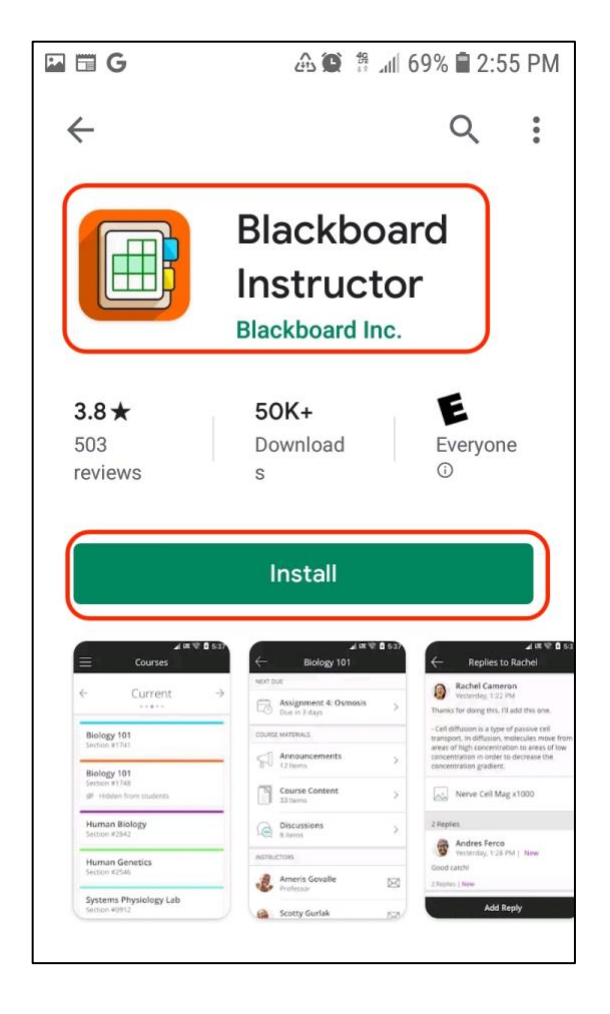

**Step 5:** Click **Open**:

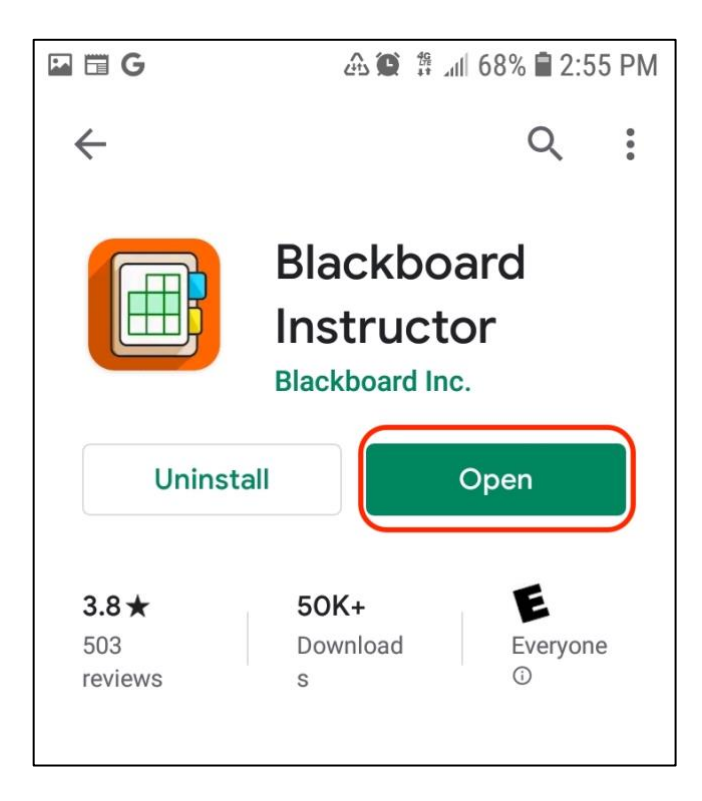

**Step 6:** Type in your **school's name**:

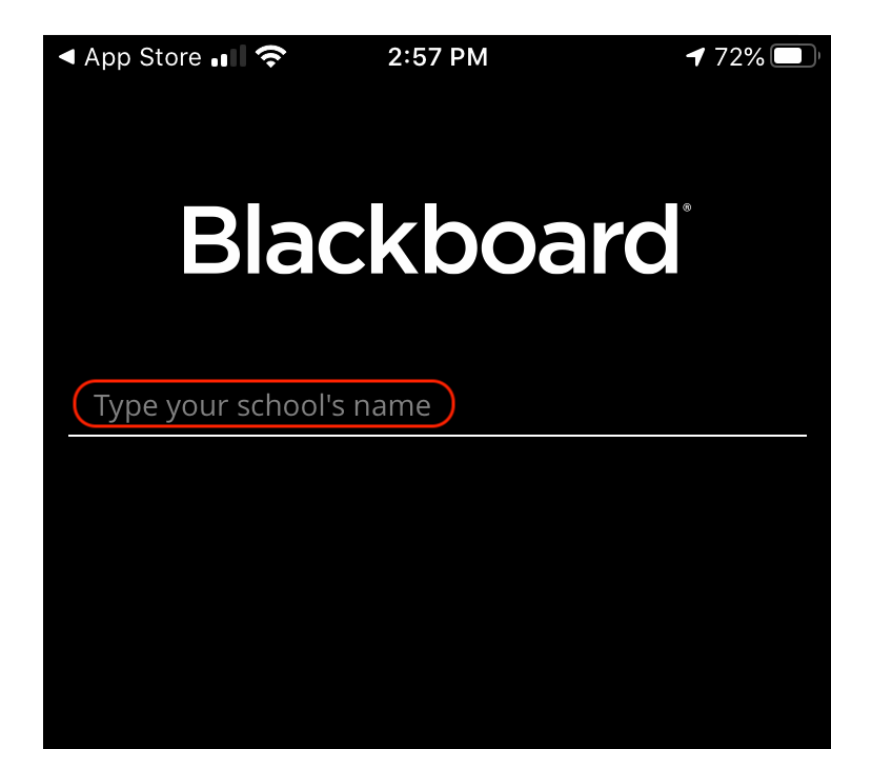

**Step 7:** When you type in Curry, you will see Curry College come up as an option. Click on **Curry College** and then enter your **username and password to Blackboard**:

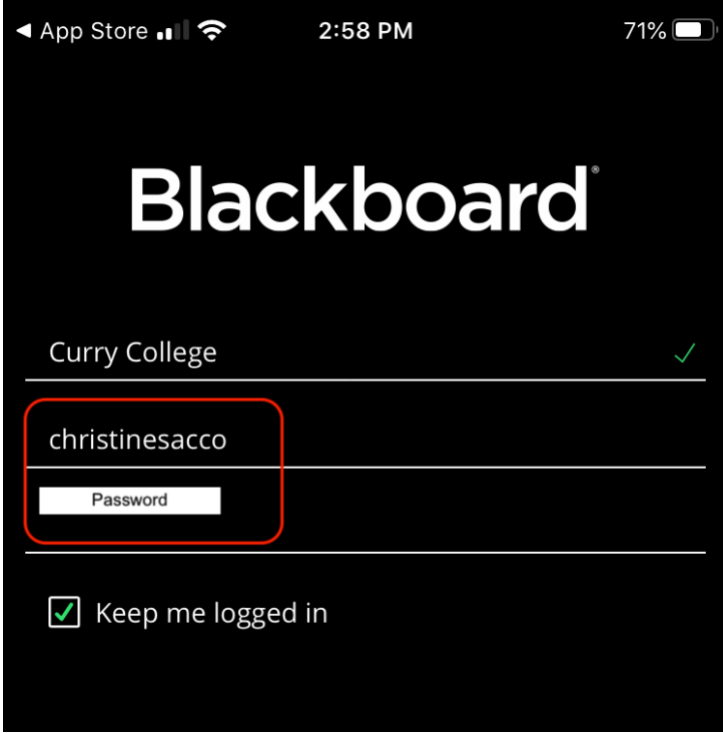

**Step 8:** Click **Login**:

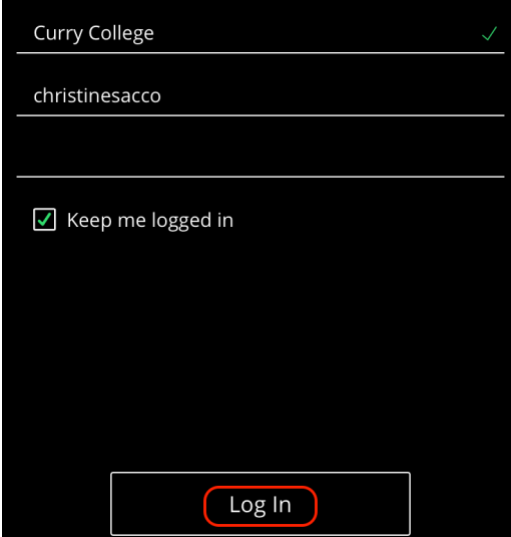

## **Step 9:** Read Blackboard's **Terms of Use**:

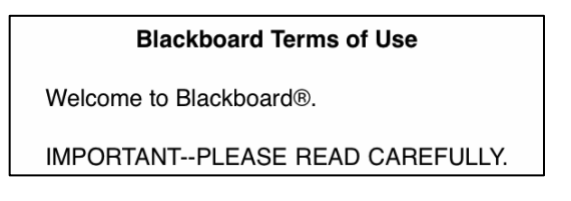

**Step 10:** Click **Agree**:

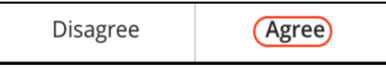

## **Step 11:** You will see your list of Courses:

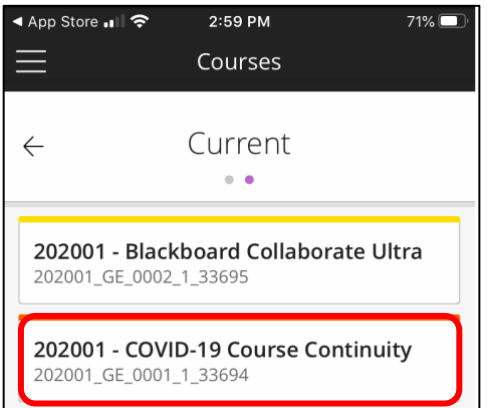

**Step 12:** Click on **Course Content** to view content:

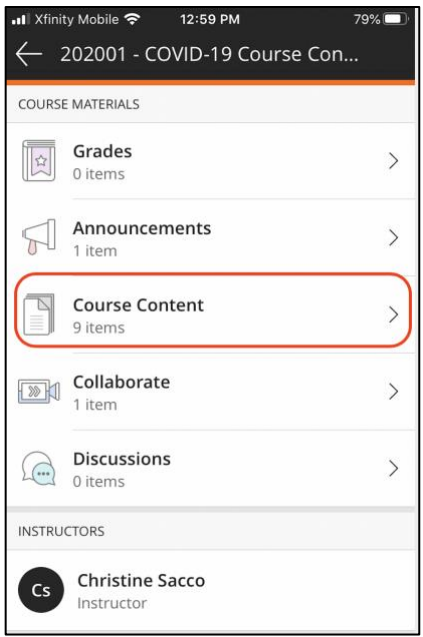

Here is an example of Course Content:

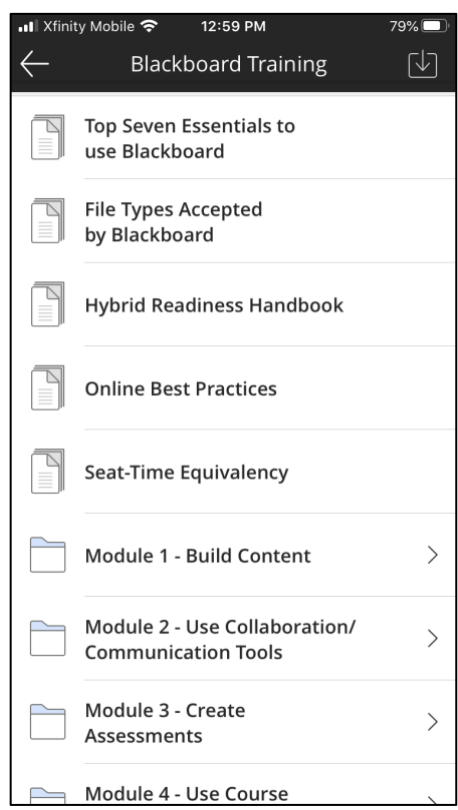